# **UVexplorer Scripted Installation**

Version 118, April 2022

#### **Overview**

#### **Scripted Installs**

**Stand-Alone Install Parameters** 

**UVexplorer Server Agent Install Parameters** 

PRTG Agent Install Parameters

Writing an Install Script

Sample Install Script

#### **Scripted Updates**

Sample Update Script

**Scripted Uninstalls** 

Sample Uninstall Script

#### Overview

This document describes how to perform scripted (or automated) installation, update, and uninstallation of UVexplorer. UVexplorer can be run in three different modes:

- 1. Stand-alone application
- 2. UVexplorer Server agent
- 3. PRTG Network Monitor agent

Scripted installation can be used in all of these scenarios, but is especially useful for deployments that need to install or update multiple agents.

The UVexplorer installer can be downloaded at the following link:

https://uvexplorer.s3.us-west-1.amazonaws.com/UvxInstaller.zip

Clicking on this link will download UvxInstaller.zip. After downloading this zip file, do the following:

- 1. Copy UvxInstaller.zip to the computer that will run UVexplorer.
- 2. Create an empty folder and extract the contents of UvxInstaller.zip into the empty folder.
- 3. After extracting the zip file there will be a program named UvxInstaller.exe in the extraction folder. This is the installer program.

The installer can be used to do both interactive and scripted installs. If the installer is run with no command-line arguments, it will display a wizard that steps the user through the installation or update process. Command-line arguments can be specified to do a scripted, non-interactive installation, update, or uninstallation, as described in the following sections.

## Scripted Installs

Scripted installation can be performed by running the installer with the following command-line arguments:

```
UvxInstaller.exe -install <parameters-file>
```

where <parameters-file> is a JSON file containing all of the parameters required to complete a non-interactive installation. The contents of the <parameters-file> depends on the kind of installation being performed:

- 1. Stand-alone application
- 2. UVexplorer Server agent
- 3. PRTG Network Monitor agent

#### Stand-Alone Install Parameters

To install UVexplorer as a stand-alone application, the contents of the parameters-file> should be as follows:

```
"InstallPath": "C:\\Program Files (x86)",
    "LicenseType": "stand-alone",
    "LicenseKey": "P-XXXX-XXXX-XXXX-XXXX-XXXX"
}
```

**InstallPath** - The directory in which UVexplorer should be installed. Specifically, it will be installed in a subdirectory named "UVexplorer 2.0" in the specified directory (e.g., C:\Program Files (x86)\UVexplorer 2.0\).

**LicenseType** - This should be "stand-alone" to install UVexplorer as a stand-alone application.

**LicenseKey** - The license key that should be used to activate the installation's license. This is the license key provided by UVnetworks.

## **UVexplorer Server Agent Install Parameters**

To install UVexplorer as a UVexplorer Server agent, the contents of the <parameters-file> should be as follows:

```
"InstallPath": "C:\\Program Files (x86)",

"LicenseType": "uvxserver-agent",

"ServerUrl": "https://uvxserver.acme.com:5189",

"ApiKey": "fdd0693a-9595-48b9-9971-bc279185b0e1",

"AgentGuid": "c267ab58-9988-4171-8868-ffa35cd8d608",

"UploadConfig": false
}
```

**InstallPath** - The directory in which UVexplorer should be installed. Specifically, it will be installed in a subdirectory named "UVexplorer 2.0" in the specified directory (e.g., C:\Program Files (x86)\UVexplorer 2.0\).

**LicenseType** - This should be "uvxserver-agent" to install UVexplorer as a UVexplorer Server agent.

**ServerUrl** - The URL of the UVexplorer Server.

**ApiKey** - The API key used to bind the agent to a particular user on the UVexplorer Server.

**AgentGuid** - The GUID (unique identifier) used to bind the agent to a particular agent configuration on the UVexplorer Server. The GUID for an agent configuration can be found in the URL bar of the web browser when viewing the agent configuration in the web console (see picture below).

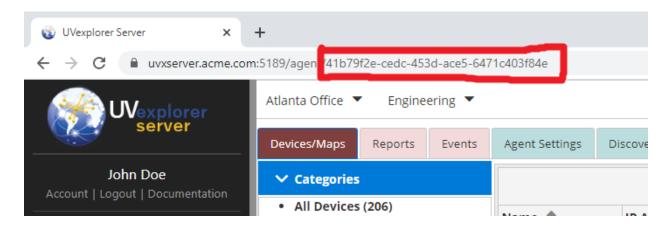

**UploadConfig** - "false" to download the agent's configuration from the server; "true" to upload the agent's configuration to the server. More specifically, "false" if the agent configuration and data on the server should be downloaded to the agent and replace the local configuration and

data. "true" if the agent's local configuration and data should be uploaded to the server and replace the agent configuration and data on the server.

## **PRTG Agent Install Parameters**

```
"InstallPath": "C:\\Program Files (x86)",
    "LicenseType": "prtg-agent",
    "ServerUrl": "https://prtgserver.acme.com",
    "ApiKey": "fdd0693a-9595-48b9-9971-bc279185b0e1",
    "Username": "prtgadmin",
    "Passhash": "1694216952"
}
```

**InstallPath** - The directory in which UVexplorer should be installed. Specifically, it will be installed in a subdirectory named "UVexplorer 2.0" in the specified directory (e.g., C:\Program Files (x86)\UVexplorer 2.0\).

**LicenseType** - This should be "prtg-agent" to install UVexplorer as a PRTG agent.

ServerUrl - The URL of the PRTG server.

**ApiKey (optional)** - The API key the agent should use when communicating with the UVexplorer PRTG Service. (In order for the agent to export data to the PRTG server, the UVexplorer PRTG Service must be running on the PRTG server machine. If you have configured the UVexplorer PRTG Service to require API keys, you must specify an API key here. If the service is not using API keys, this can be left empty (i.e., "").

To create API keys for the UVexplorer PRTG Service, do the following:

- 1. Open the PRTG web console.
- 2. Go to the Setup tab.
- 3. Click on the "UVexplorer PRTG Service API Keys" option in the bottom-right corner of the Setup tab (as shown below).

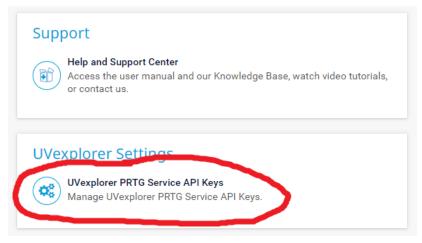

4. Create any desired API keys.

If no API keys have been created, the agent does not require an API key. Of course, it is recommended that you use API keys for enhanced security.

**Username** - The PRTG user name the agent should use for authentication when exporting data to the PRTG server.

**Passhash** - The "passhash" for the PRTG user specified in the **Username** attribute above. Please note that the "passhash" for a PRTG user account is a hash of the user's password, not the password itself. The passhash for a PRTG user account can be found as follows:

- 1. Log into the PRTG web console as the desired user.
- 2. Select the "Setup" tab.
- 3. Click on the "My Account" option in the top-right corner of the Setup tab.
- 4. Click the "Show passhash" button.

#### Writing an Install Script

A scripted install can be done by writing a Powershell script that performs the following steps:

- 1. Create an empty directory on the target machine where the agent is being installed.
- 2. Copy the UvxInstaller.zip file into the new directory.
- 3. Copy the JSON file containing the installation parameters to the new directory (here we assume this file is named "install-params.txt", but you can name it anything you want).
- 4. Extract the UvxInstaller.zip file in the new directory.
- 5. Run the command "UvxInstaller.exe -install install-params.txt"
- 6. This will perform a non-interactive installation. The installer returns zero if the installation succeeded, and a non-zero value if the installation failed.

#### Sample Install Script

Here is a sample installation script for Powershell.

```
# Create credential object
$credential = Get-Credential -UserName Administrator -Message "Enter password"
# Establish remote session
$session = New-PSSession -ComputerName yourmachine.yourcompany.com -Credential
$credential
# Create remote D:\Work directory
Invoke-Command -Session $\$session -\$criptBlock \{mkdir D:\\Work\}
# Copy installer zip file to remote D:\Work
Copy-Item ".\UvxInstaller.zip" -Destination "D:\Work\" -ToSession $session
# Copy install params file to remote D:\Work\...
Copy-Item ".\install-params.txt" -Destination "D:\Work\" -ToSession $session
# Unzip installer and run it with install params file
Invoke-Command -Session $session -ScriptBlock {cd D:\Work; Expand-Archive -Path
"D:\Work\UvxInstaller.zip" -DestinationPath "."; $Proc = Start-Process
-FilePath .\UvxInstaller.exe -ArgumentList "-install .\install-params.txt"
-Wait -PassThru -NoNewWindow}
# End remote session
Remove-PSSession -Session $session
```

## **Scripted Updates**

When a new version of UVexplorer is released, you will probably want to update to the new version. The UVexplorer installer can perform updates as well as new installs. Assuming UVexplorer has been previously installed on the target machine, a scripted update can be done by writing a Powershell script that performs the following steps:

- 1. Create an empty directory on the target machine where the update is being performed.
- 2. Copy the UvxInstaller.zip file into the new directory.
- Extract the UvxInstaller.zip file in the new directory.
- Run the command "UvxInstaller.exe -update"
- 5. This will perform a non-interactive update. The installer returns zero if the update succeeded, and a non-zero value if the update failed.

### Sample Update Script

Here is a sample update script for Powershell.

```
# Create credential object
$credential = Get-Credential -UserName Administrator -Message "Enter password"
# Establish remote session
$session = New-PSSession -ComputerName yourmachine.yourcompany.com -Credential
$credential
# Create remote D:\Work directory
Invoke-Command -Session $\$session -\$criptBlock {mkdir D:\Work}
# Copy installer zip file to remote D:\Work
Copy-Item ".\UvxInstaller.zip" -Destination "D:\Work\" -ToSession $session
# Unzip installer and run the update
Invoke-Command -Session $session -ScriptBlock {cd D:\Work; Expand-Archive -Path
"D:\Work\UvxInstaller.zip" -DestinationPath "."; $Proc = Start-Process
-FilePath .\UvxInstaller.exe -ArgumentList "-update" -Wait -PassThru
-NoNewWindow}
# End remote session
Remove-PSSession -Session $session
```

## Scripted Uninstalls

The UVexplorer installer can also uninstall UVexplorer. Assuming UVexplorer has been previously installed on the target machine, a scripted uninstall can be done by writing a Powershell script that performs the following steps:

- Create an empty directory on the target machine where the update is being performed.
- 2. Copy the UvxInstaller.zip file into the new directory.
- 3. Extract the UvxInstaller.zip file in the new directory.
- Run the command "UvxInstaller.exe -uninstall"
- 5. This will perform a non-interactive uninstall. The installer returns zero if the uninstall succeeded, and a non-zero value if the uninstall failed.

### Sample Uninstall Script

Here is a sample update script for Powershell.

```
# Create credential object
$credential = Get-Credential -UserName Administrator -Message "Enter password"
# Establish remote session
$session = New-PSSession -ComputerName yourmachine.yourcompany.com -Credential
$credential
# Create remote D:\Work directory
```

Invoke-Command -Session \$session -ScriptBlock {mkdir D:\Work}

- # Copy installer zip file to remote D:\Work
  Copy-Item ".\UvxInstaller.zip" -Destination "D:\Work\" -ToSession \$session
- # Unzip installer and run the update
  Invoke-Command -Session \$session -ScriptBlock {cd D:\Work; Expand-Archive -Path
  "D:\Work\UvxInstaller.zip" -DestinationPath "."; \$Proc = Start-Process
  -FilePath .\UvxInstaller.exe -ArgumentList "-uninstall" -Wait -PassThru
  -NoNewWindow}
- # End remote session
  Remove-PSSession -Session \$session